## **Duplicating File**

This command duplicates a file.

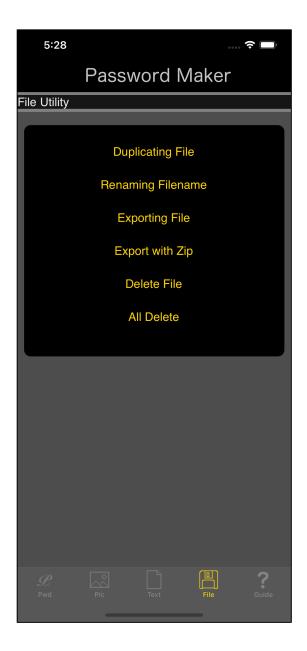

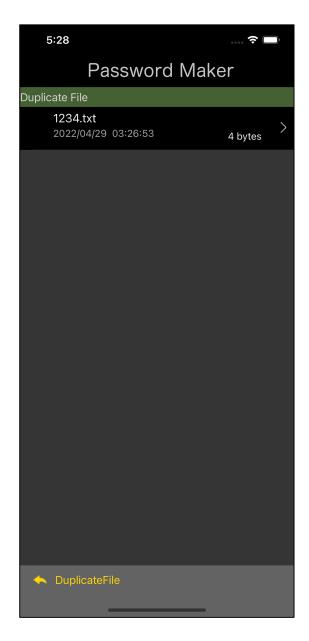

Press the main "Duplicating File" button and you will see the right view.

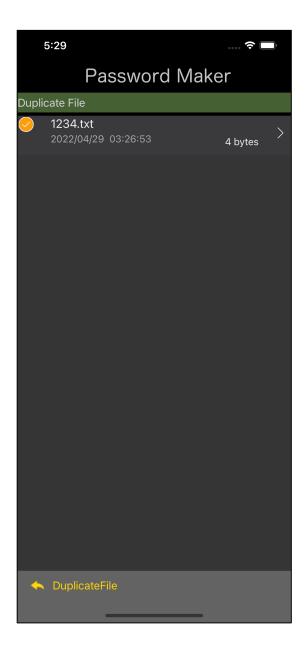

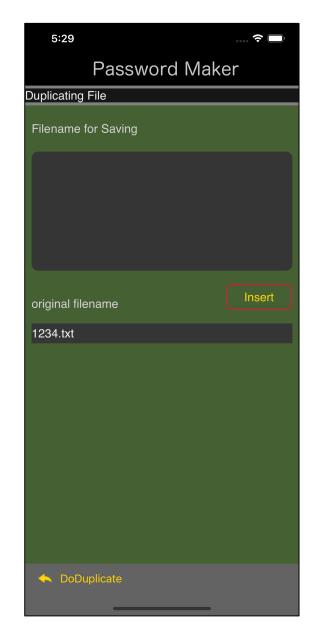

After selecting the file to be duplicated, press the "DuplicateFile" button on the toolbar to display the file name input view as shown on the right.

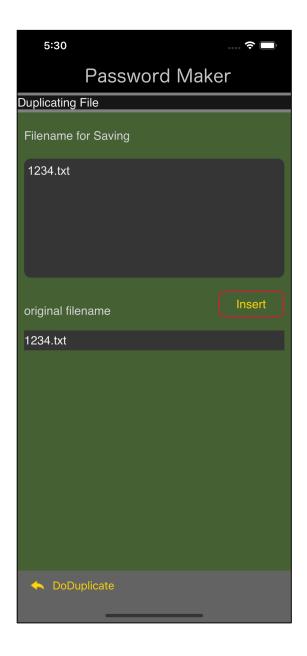

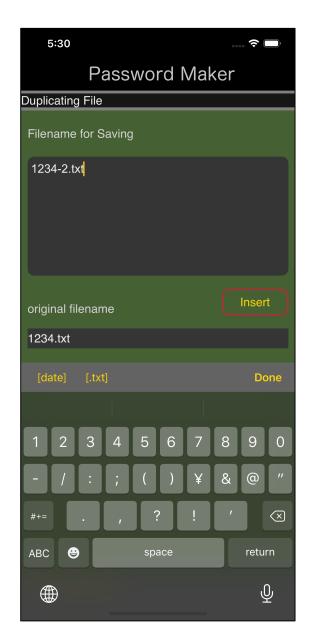

If you press the "Insert" button, the text written as original filename will be transferred to the text view for file name input.

After the transfer, bring out the keyboard and enter "-2" as shown on the right.

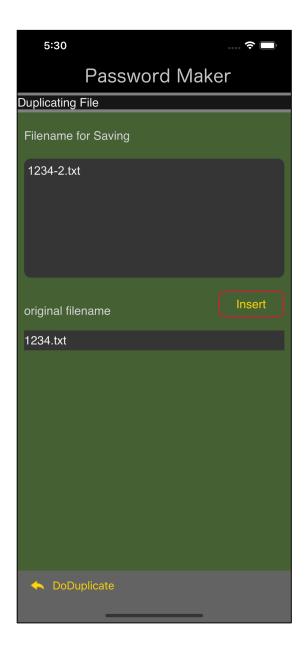

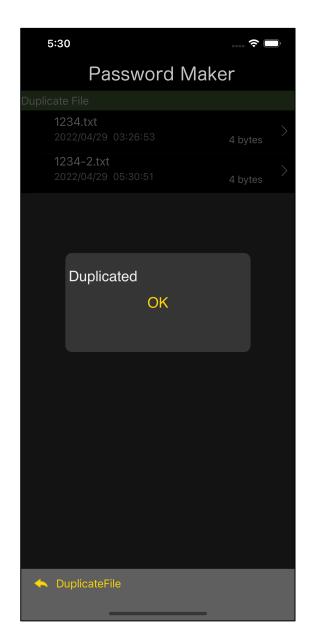

After entering the file name after duplication, press the "DoDuplicate" button on the toolbar to duplicate the file.

Then you will see a report message like the one on the right.

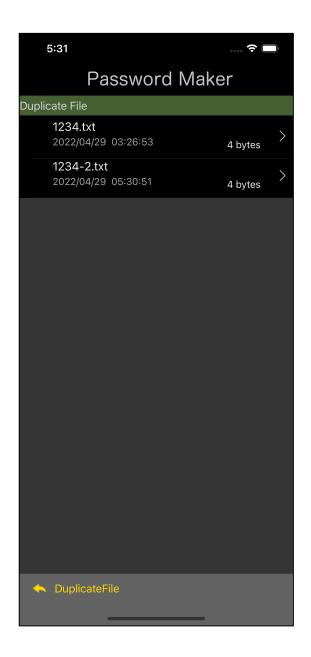

As shown on the right, the file "1234-2.txt" is created by duplicating "1234.txt".